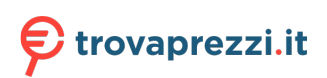

Questo manuale d'istruzione è fornito da trovaprezzi.it. Scopri tutte le offerte per [Lexar JumpDrive](http://www.trovaprezzi.it/hard-disk-esterni/prezzi-scheda-prodotto/lexar_jumpdrive_fingerprint_f35?utm_source=pdf&utm_medium=referral&utm_campaign=pdf_366) [Fingerprint F35 256GB](http://www.trovaprezzi.it/hard-disk-esterni/prezzi-scheda-prodotto/lexar_jumpdrive_fingerprint_f35?utm_source=pdf&utm_medium=referral&utm_campaign=pdf_366) o cerca il tuo prodotto tra le [migliori offerte di Hard Disk esterni e Pen Drive](http://www.trovaprezzi.it/prezzi_hard-disk-esterni.aspx?utm_source=pdf&utm_medium=referral&utm_campaign=pdf_366)

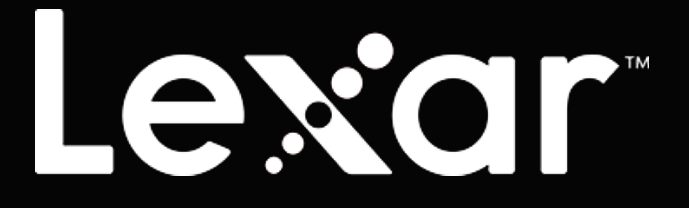

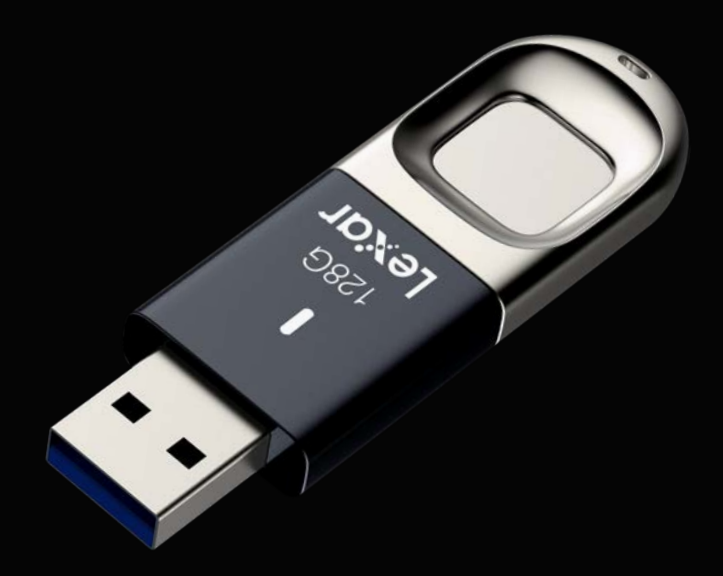

### Unità Lexar JumpDrive Impronta F35

Manuale d'uso per Windows

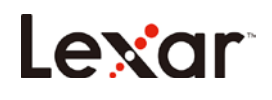

## **Contenuto**

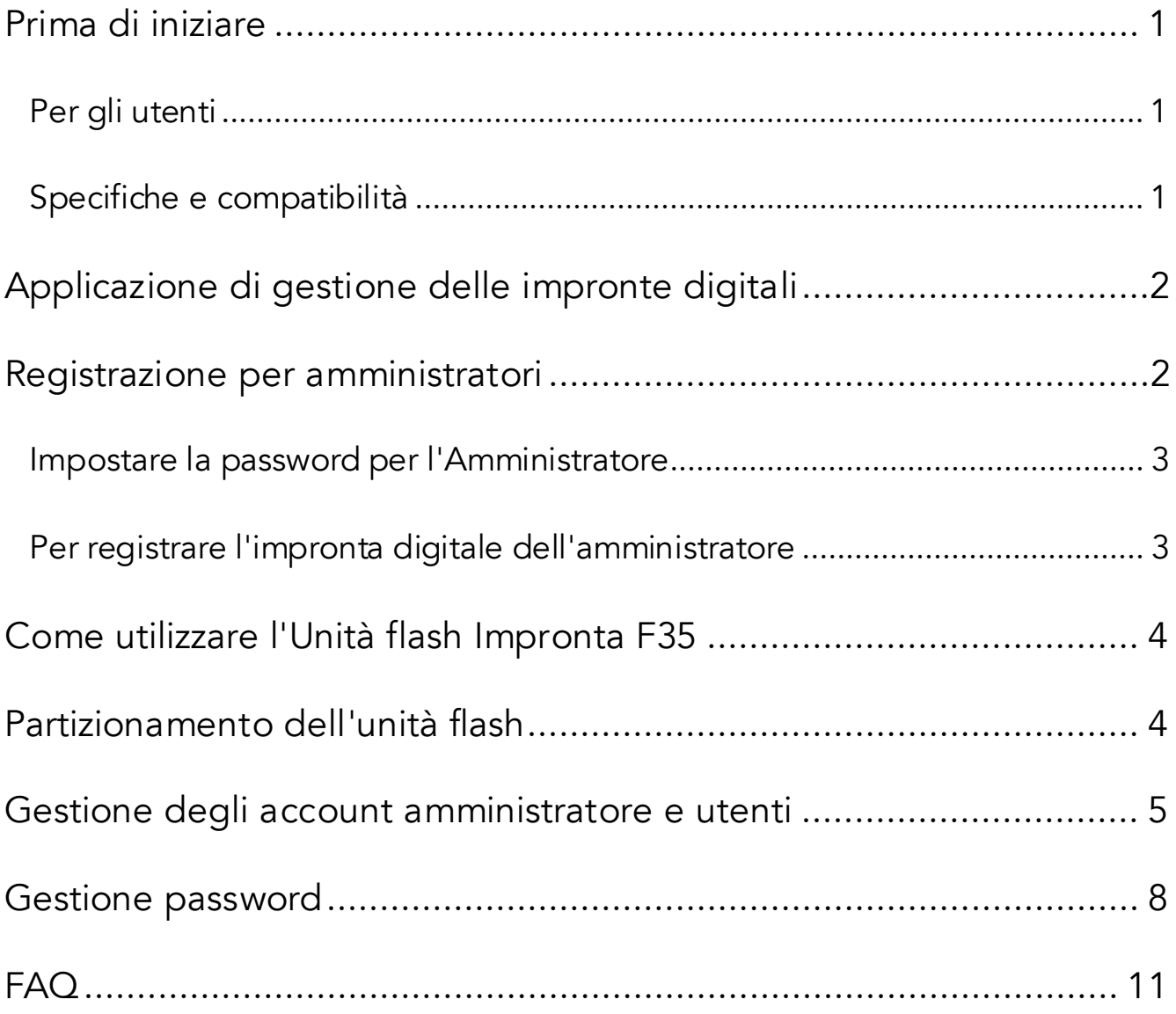

# <span id="page-2-0"></span>Lexa

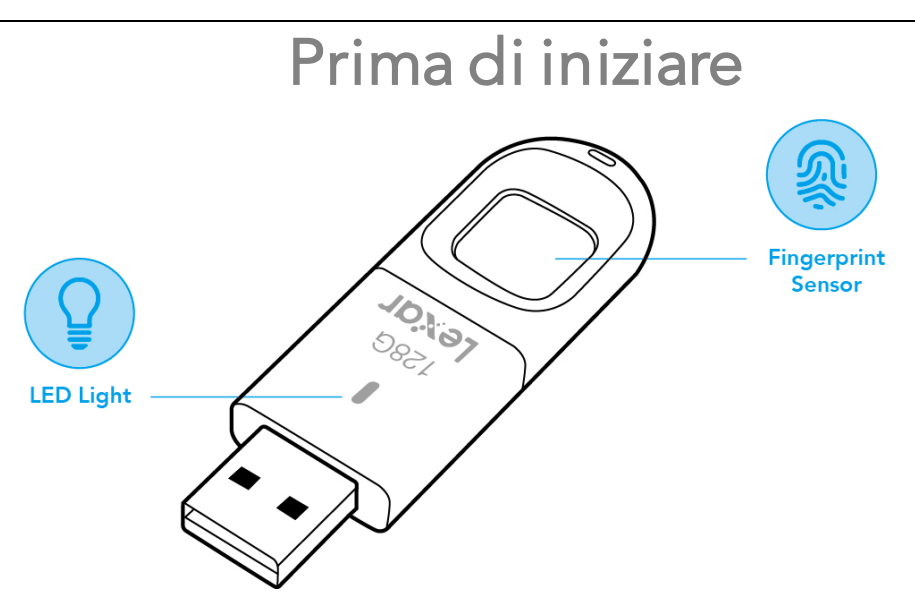

### <span id="page-2-1"></span>Per gli utenti

Gentile Utente, grazie per aver acquistato il Lexar JumpDrive Impronta F35. L'F35 è un'integrazione della tecnologia di identificazione biometrica e della memorizzazione dei dati. Progettata per chi richiede il massimo livello di protezione dei dati, l'unità è in grado di proteggere i dati sensibili dai tentativi di accesso non autorizzati mediante l'autenticazione delle impronte digitali. I dati memorizzati nella partizione protetta sono protetti in modo sicuro e sono accessibili solo quando l'impronta digitale scansionata è autenticata. Con comodità e sicurezza di classe superiore, non solo ti risparmia la fatica di memorizzare password lunghe, ma ti porta anche la tranquillità.

### <span id="page-2-2"></span>Specifiche e compatibilità

Interfaccia: USB3.0

Impronta digitale: L'unità F35 è in grado di memorizzare fino a 10 impronte digitali.

Sistemi compatibili per applicazione di gestione delle impronte digitali: Windows XP+SP3, Vista, Windows7, Windows 8, Windows 8.1, Windows 10(32&64bit)

Sistemi compatibili per la funzione di memoria: Windows XP+SP3, Vista, Windows 7, Windows 8, Windows 8.1, Windows 10(32&64bit), Linux, Mac.

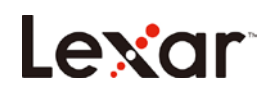

## <span id="page-3-0"></span>Applicazione di gestione delle impronte digitali

Quando si utilizza l'F35 per la prima volta, eseguire l'applicazione integrata nell'F35 con il computer. Questa applicazione è progettata per impostare le password e registrare le impronte digitali, gestire gli utenti i cui account sono registrati e modificare le dimensioni della partizione pubblica e sicura.

Per eseguire l'applicazione di gestione delle impronte digitali sul computer:

a. Collegare l'F35 a qualsiasi porta USB disponibile sul computer. L'unità dovrebbe essere riconosciuta automaticamente.

b. Fare clic su "CD Drive()": Lexar" nella finestra di "My computer (Il mio

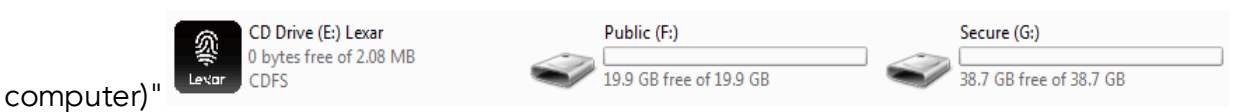

c. Fare doppio clic sull'icona dell'applicazione "FingerTool\_Lexar(Windows)" per installare l'applicazione.

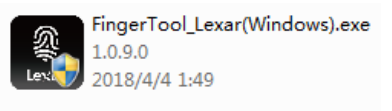

*Nota: Alcuni programmi Anti-Virus potrebbero bloccare l'applicazione FingerTool; impostare l'Anti-Virus per consentire il funzionamento dell'applicazione.*

## Registrazione per amministratori

<span id="page-3-1"></span>Prima che l'amministratore possa creare ulteriori account e registrare le impronte digitali per gli utenti generici, deve prima registrare il proprio account

Questo capitolo spiega come registrare una password e un'impronta digitale per l'amministratore.

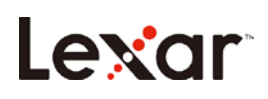

l'account

### <span id="page-4-0"></span>Impostare la password per l'Amministratore

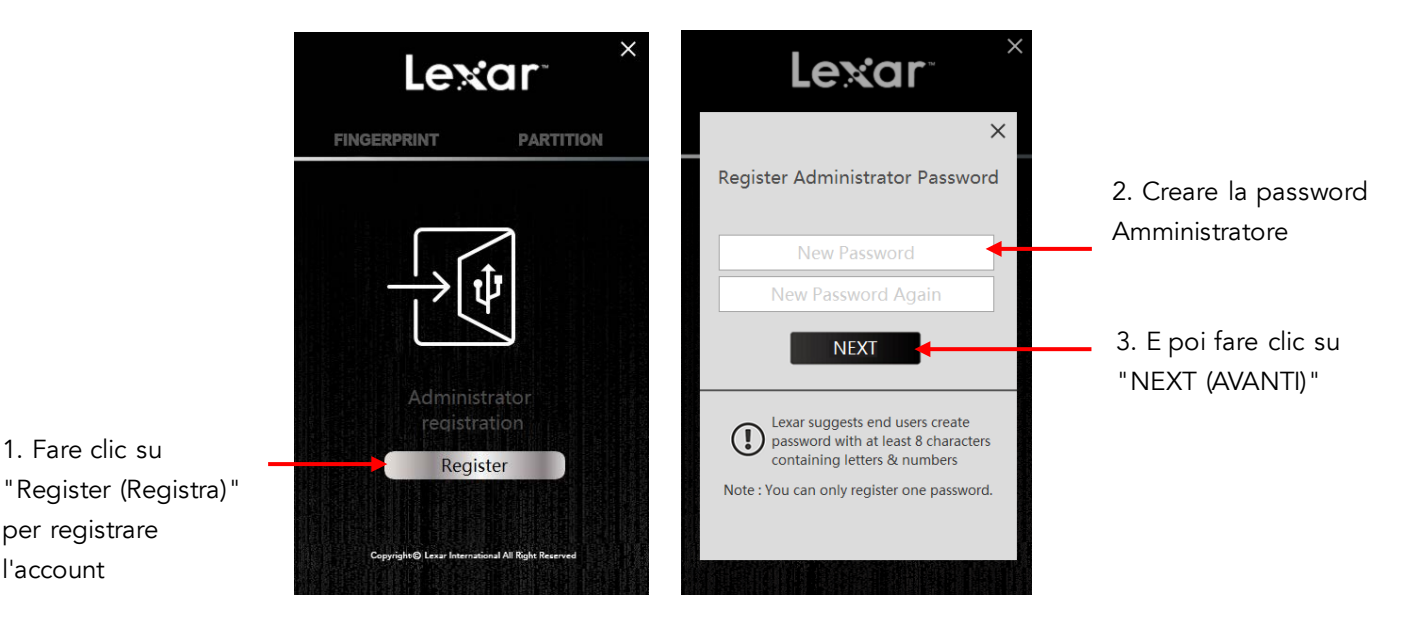

### <span id="page-4-1"></span>Per registrare l'impronta digitale dell'amministratore

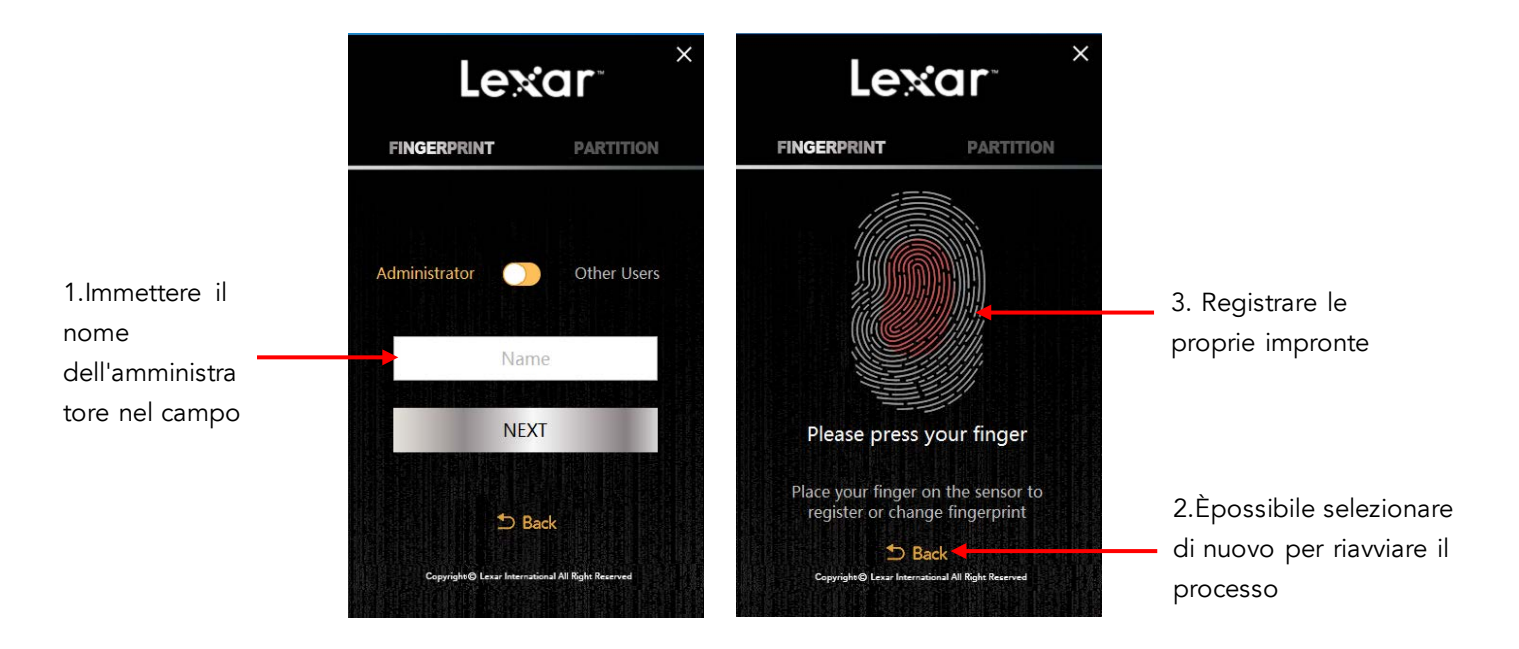

*Nota: Si consiglia di modificare leggermente l'angolo del dito per ogni tentativo, in modo che il sistema possa memorizzare le impronte del blocco, su entrambi i lati e sulla punta del dito. Ripetere l'operazione fino al completamento della scansione dell'impronta digitale.*

<span id="page-5-0"></span>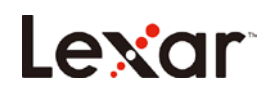

## Come utilizzare l'Unità flash Impronta F35

a. Collegare l'unità F35 a qualsiasi porta USB disponibile sul computer e l'unità dovrebbe essere riconosciuta automaticamente

b. Posizionare il dito (quello registrato) sul sensore di impronte digitali con una pressione leggera e uniforme. Si vedrà la spia lampeggiare. Quando l'impronta digitale viene autenticata, viene visualizzata la partizione protetta ed è possibile accedere ai dati memorizzati in questa partizione come mostrato di seguito.

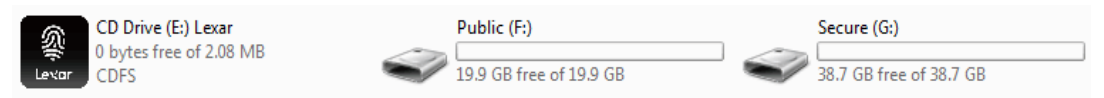

### Partizionamento dell'unità flash

<span id="page-5-1"></span>a. Eseguire l'applicazione "FingerTool\_Lexar(Windows)" e applicare l'impronta digitale dell'amministratore per accedere al programma. Fare clic sulla scheda di destra contrassegnata con "Partition (Partizione)".

b. Fare clic su "NEXT (AVANTI)".

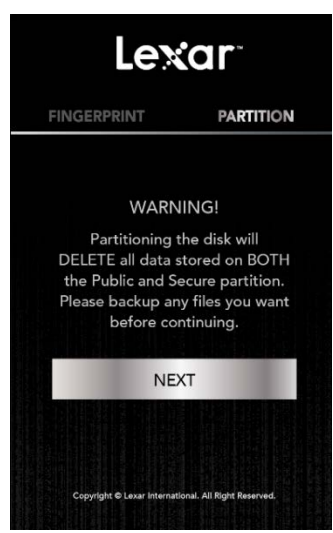

c. Spostare il cursore a sinistra e a destra per regolare la capacità tra la partizione pubblica e quella sicura. Fare clic su "Confirm (Conferma)" per avviare il processo. Rimuovere e reinserire l'unità flash dopo avere effettuato il nuovo partizionamento dell'unità.

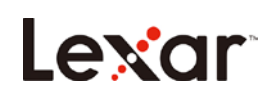

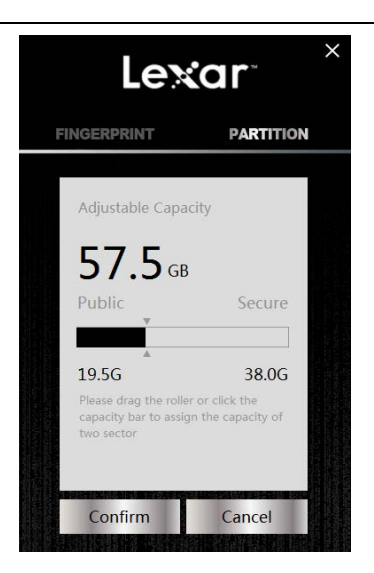

### <span id="page-6-0"></span>Gestione degli account amministratore e utenti

Questo capitolo spiega come aggiungere, modificare, eliminare e modificare gli account. 1.1Aggiungere account.

a. Fare clic su "+" per iniziare ad aggiungere account.

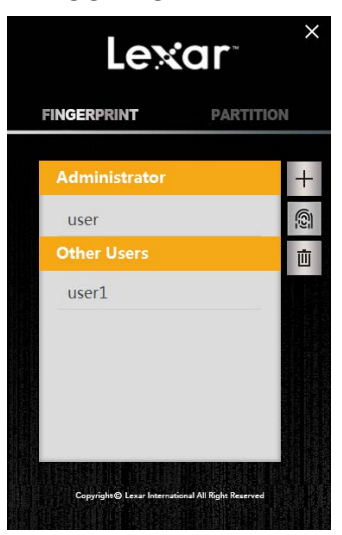

b. Scegliere il tipo di account (Amministratore/Altri Utenti), quindi assegnare un nome all'account. Fare clic su "NEXT (AVANTI)"

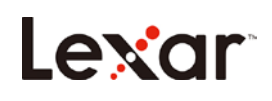

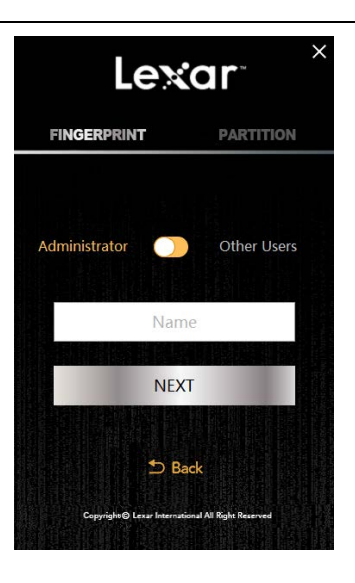

c. Posizionare il dito sul sensore per registrare la propria impronta digitale per questo nuovo

account.

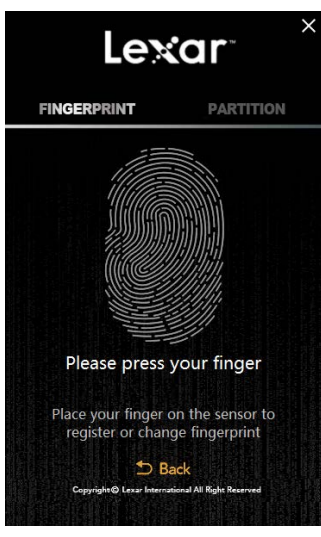

- 1.2 Modifica account.
	- a. Scegliere l'account che si desidera modificare e fare clic sull'icona impronta digitale sulla destra.

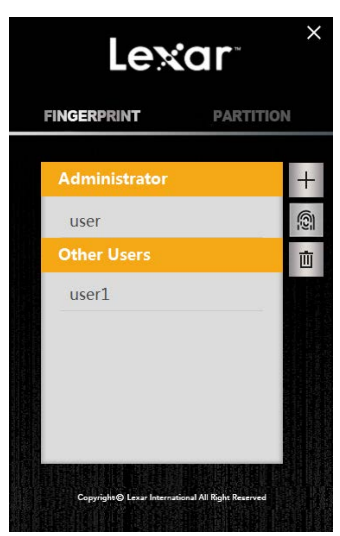

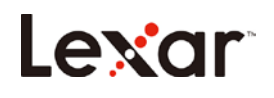

b. Modificare il tipo e il nome dell'account e fare clic su Confirm (Conferma). Se si desidera modificare l'impronta digitale, fare clic su "Change Fingerprint (Modifica impronta digitale)".

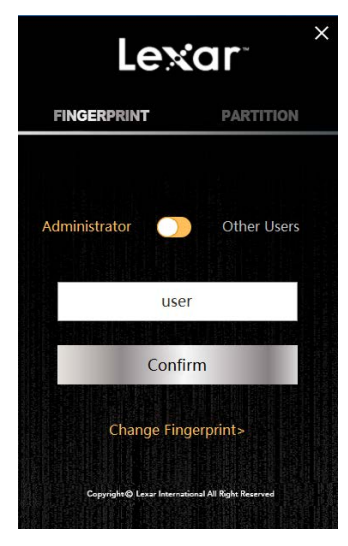

c. Posizionare il dito sul sensore per cambiare l'impronta digitale

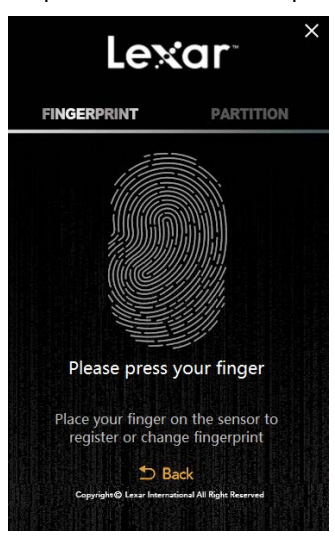

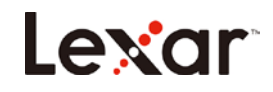

- 1.3 Eliminazione di account.
	- a. Scegliere l'account che si desidera eliminare e fare clic sull'icona del cestino a destra.

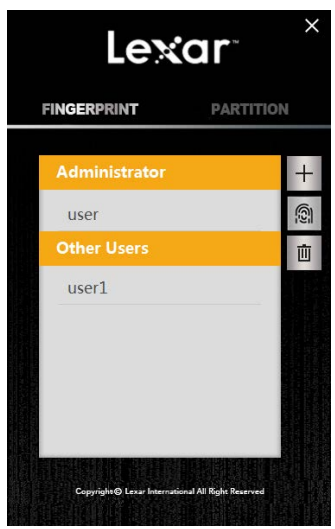

b. Fare clic su "Confirm (Conferma)" se si è sicuri di voler eliminare l'account

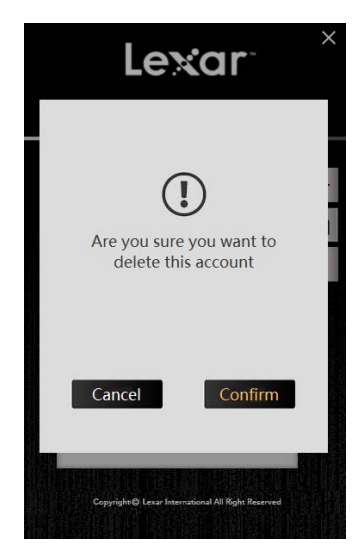

*Nota: L'applicazione non consente di avere zero account amministratore. È necessario disporre di almeno un account amministratore.*

### Gestione password

<span id="page-9-0"></span>a. Fare clic su "Password Verification (Verifica della password)" nella schermata iniziale quando viene richiesto di eseguire la verifica dell'impronta digitale.

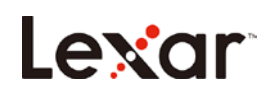

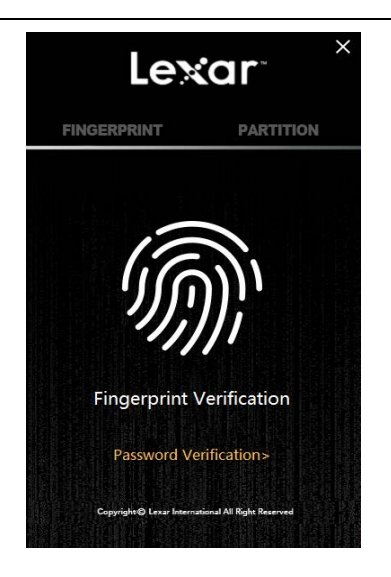

b. Fare clic su "Forget Password? (Dimenticato la password?)" nella schermata di autenticazione della password.

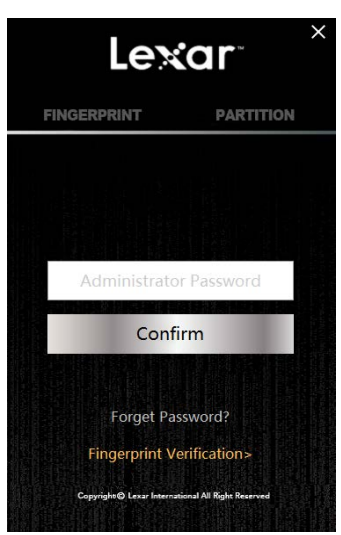

c. Immettere una nuova password. Prima di immettere, una finestra pop-up mostrerà il suggerimento di Lexar per una nuova password.

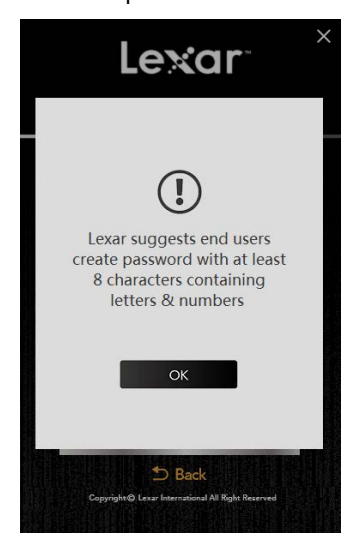

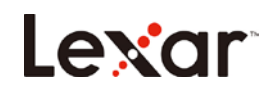

d. Fare clic su "Confirm and verify fingerprint (Conferma e verifica dell'impronta digitale)" e applicare l'impronta digitale dell'amministratore per completare la modifica.

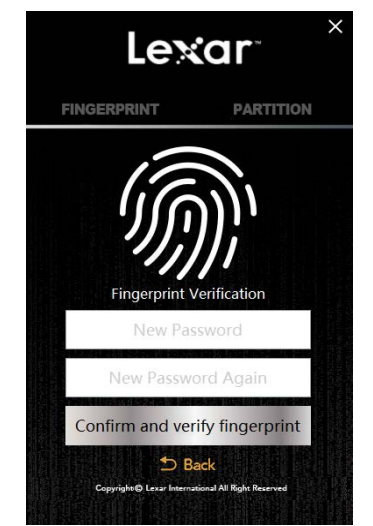

<span id="page-12-0"></span>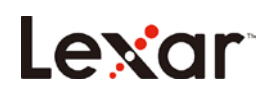

### FAQ

#### Dopo aver collegato l'unità flash USB, perché il computer non la riconosce?

Ricollegare l'unità flash ed eseguire di nuovo l'applicazione.

#### Perché la unità flash mostra una capacità inferiore a quella totale?

La capacità totale viene suddivisa tra partizione pubblica e partizione sicura. Gli utenti possono modificare la capacità della partizione protetta dopo l'autenticazione delle proprie impronte digitali.

#### È possibile accedere alla partizione sicura della unità flash tramite lo smartphone?

Solo la partizione pubblica è accessibile tramite lo smartphone.

#### Perché non è possibile salvare file di dimensioni superiori a 4 GB sulla unità flash?

Il formato iniziale di F35 è FAT32; è necessario riformattarlo per exFAT quando si trasmettono file di dimensioni superiori a 4 GB. Si prega di notare che se si riformatta tutti i file sul disco andranno persi. Tuttavia, l'applicazione stessa delle impronte digitali non verrà cancellata.

#### Quali sistemi sono compatibili con l'applicazione delle impronte digitali?

L'applicazione delle impronte digitali può essere utilizzata in Windows XP, Windows Vista, Windows 7, Windows 8, Windows 10 e versioni successive.

#### Quali sono i requisiti minimi per configurare un account amministratore/utente o modificare la dimensione della partizione dell'unità?

L'applicazione delle impronte digitali richiede Windows XP e versioni successive. L'applicazione delle impronte digitali è necessaria per configurare qualsiasi account o modifica alla dimensione della partizione.

#### Se ho una versione precedente di Windows, Mac OS o Linux, posso comunque accedere alle partizioni pubbliche e protette?

L'utilizzo regolare della unità flash è compatibile con Windows, Linux e macOS.

#### Perché la partizione sicura scompare dopo 15 minuti?

La partizione sicura è progettata per chiudersi dopo 15 minuti di inattività per scopi di sicurezza. Per accedere nuovamente alla partizione sicura, è sufficiente posizionare un'impronta digitale autorizzata sul sensore per riaprirla.

#### Che tipo di crittografia viene utilizzato sull'unità flash impronta Lexar F35?

La crittografia si basa sul metodo AES a 256 bit. I dati relativi alle impronte digitali vengono

# Lexar

salvati sulla unità flash con un UID esclusivo prodotto da FP IC. Poiché i dati relativi alle impronte digitali e l'algoritmo delle impronte digitali sono separati, i dati salvati nella partizione sicura andranno persi se l'unità flash viene smontata con la forza.

#### Quante possibilità ho di inserire correttamente la password amministratore?

Se l'utente inserisce una password errata più di 254 volte di seguito, F35 avvia il processo di autodistruzione. Tutti i dati presenti nell'unità flash USB verranno cancellati e l'F35 potrà essere recuperato solo scaricando nuovamente il firmware.

#### Perché non riesco ad accedere alla partizione sicura dopo aver premuto più volte il dito sul sensore di impronte digitali?

Assicurarsi che l'impronta digitale e il sensore siano puliti e asciutti. Se ciò non funziona, provare a ricollegare l'unità flash.